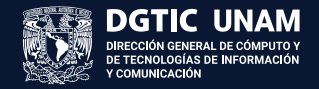

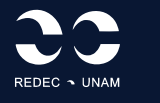

UNIVERSIDAD NACIONAL AUTÓNOMA DE MÉXICO DIRECCIÓN GENERAL DE CÓMPUTO Y DE TECNOLOGÍAS DE INFORMACIÓN Y COMUNICACIÓN

# **GUÍA DE INSTALACIÓN Y ACTIVACIÓN DE WOLFRAM MATHEMATICA EN PLATAFORMA MacOS**

Jesús Díaz Barriga Arceo

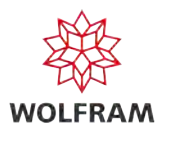

### **CONTENIDO**

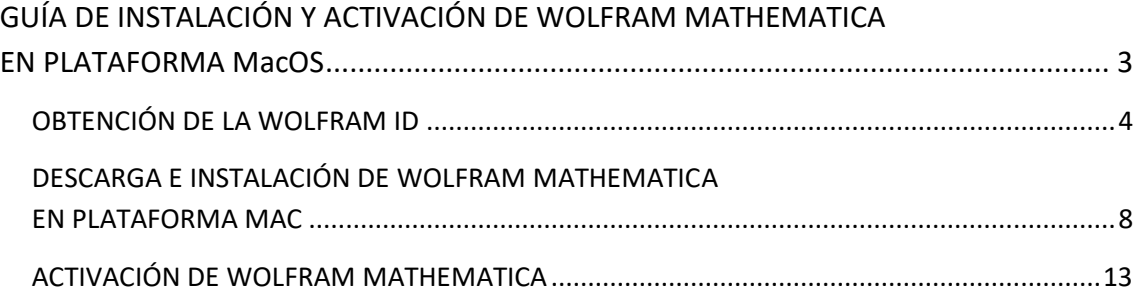

## <span id="page-2-1"></span><span id="page-2-0"></span>GUÍA DE INSTALACIÓN Y ACTIVACIÓN DE WOLFRAM MATHEMATICA EN PLATAFORMA MacOS

Wolfram Mathematica es un sistema avanzado de computación técnica, que por más de tres décadas ha sido utilizado en la ciencia, la ingeniería, las matemáticas y las áreas computacionales. Fue creado por Stephen Wolfram y desarrollado por Wolfram Research.

Wolfram Mathematica destaca por su amplia gama de funciones integradas, mismas que abarcan desde el cálculo numérico y simbólico, hasta la visualización de datos, el procesamiento de imágenes y la inteligencia artificial, entre muchas más.

Con Mathematica se pueden realizar cálculos complejos, desarrollar algoritmos, analizar datos, crear visualizaciones interactivas y generar documentos de alta calidad. Además, Wolfram Mathematica utiliza el Wolfram Notebook Interface, que permite organizar los reportes en documentos enriquecidos, con la inclusión de texto, código ejecutable, gráficos dinámicos e interfaces de usuario, entre otros elementos.

En esta guía se muestran los pasos a seguir para que la comunidad de la UNAM pueda instalar y poner en operación la app de Wolfram Mathematica, en su equipo de escritorio, con el sistema operativo macOS.

Esta guía está dividida en 3 etapas:

- 1. Obtención de la Wolfram ID
- 2. Descarga e instalación de Wolfram Mathematica en plataforma MAC
- 3. Activación de Wolfram Mathematica

#### <span id="page-3-1"></span><span id="page-3-0"></span>OBTENCIÓN DE LA WOLFRAM ID

1. Mediante un navegador web, acceda al sitio de software de la UNAM

[https://www.software.unam.mx](https://www.software.unam.mx/)

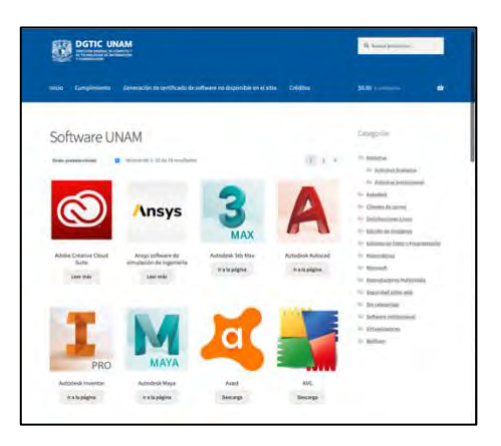

2. Recorra la página del sitio para localizar la licencia de Wolfram Mathematica que le corresponda y dé clic en la imagen, el texto o el botón gris **Leer más**.

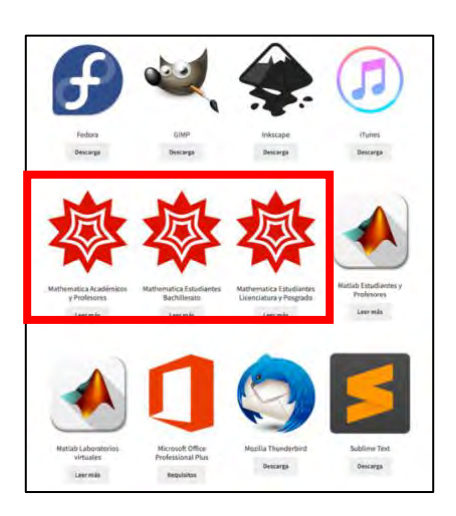

3. Siga las instrucciones en pantalla.

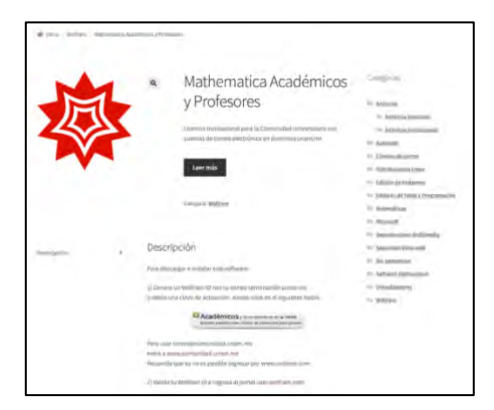

4. Comience a generar su Wolfram ID dando clic en el botón correspondiente.

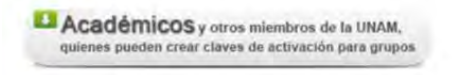

5. En la página web de registro, dé clic en la liga **Create One**.

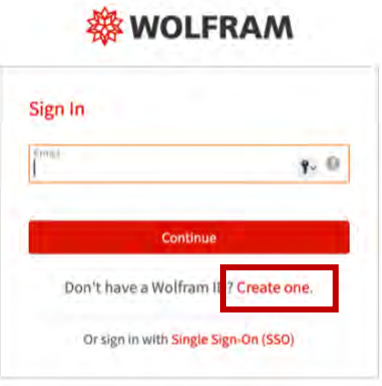

- 6. Llene el formulario con sus datos:
	- Cuenta de correo institucional (terminación unam.mx)
	- Nombre (s) sin acentos
	- Apellido(s) sin acentos
	- Contraseña, con mínimo 8 caracteres
	- Confirme la contraseña

Dé clic en el cuadro **I agree to the Terms…** para aceptar los términos de servicio y el manejo de datos personales, y dé clic en el botón rojo **Create Wolfram ID**.

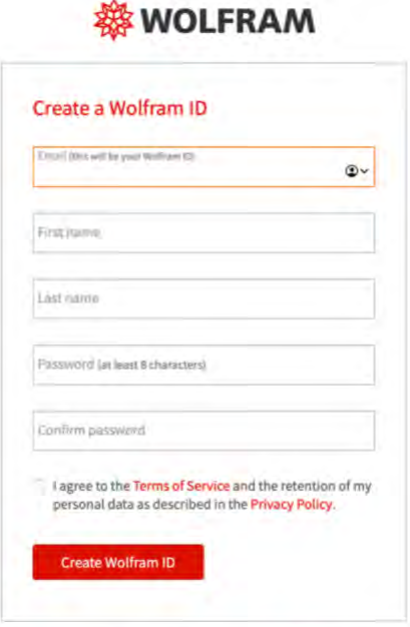

Already have a Wolfram ID? Sign In.

- 7. En el portal de usuario de Wolfram se mostrarán sus datos previamente capturados.
	- De la lista desplegable de la sección **Departments**, seleccione la sección que corresponda a su formación o uso futuro del software.
	- Puede incluir alguna nota o descripción de su equipo en el campo de texto. Al terminar, dé clic en el botón rojo **Submit**.

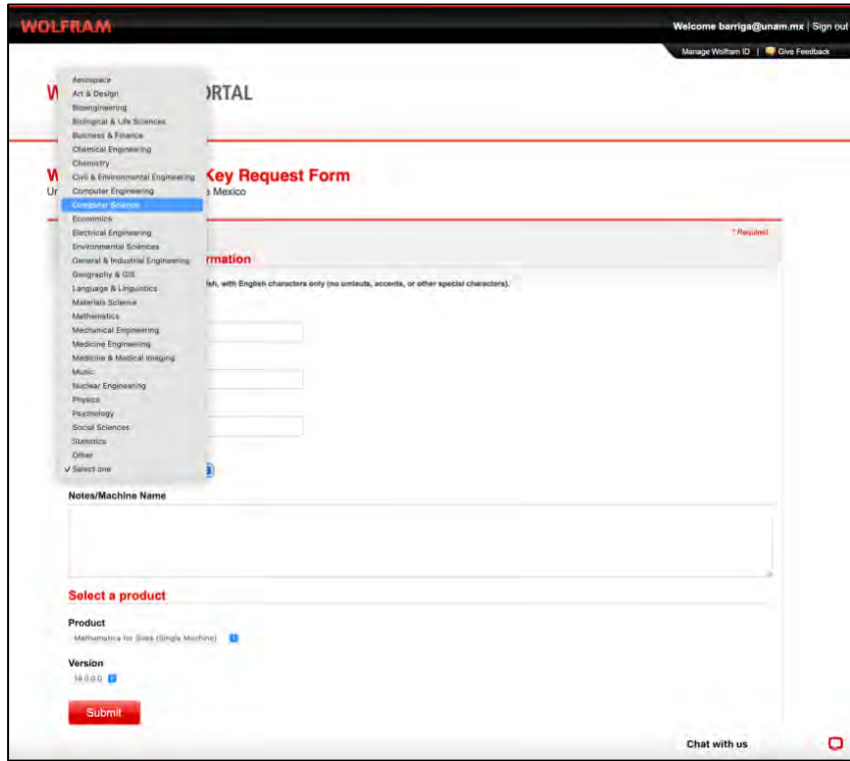

8. A continuación, en la pantalla verá el aviso de que recibirá un correo con el link de activación de Wolfram Mathematica. También verá el resumen de su información.

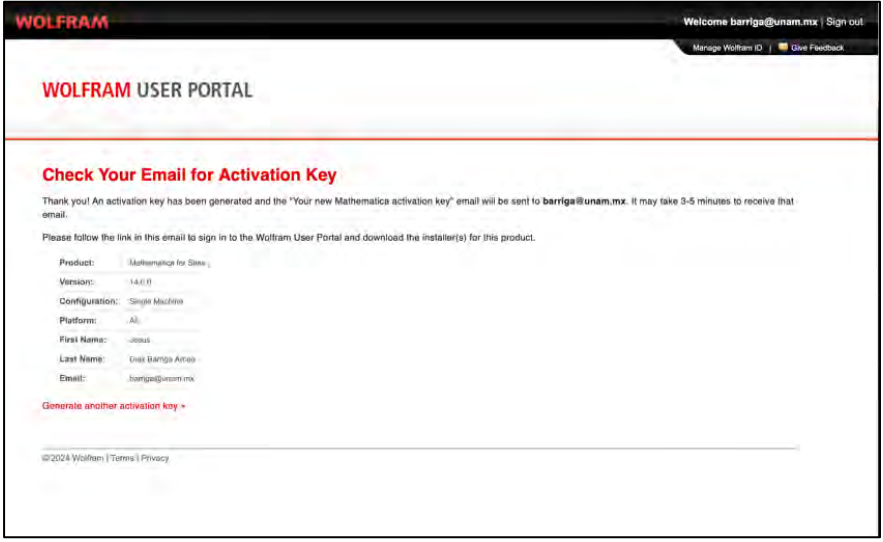

- 9. En su cuenta de correo recibirá dos mensajes de Wolfram.
	- En uno de ellos, desde la cuenta **Wolfram Account**, se le solicitará la verificación de su cuenta de correo.
	- Dé clic en la liga del mensaje y complete la verificación. Para esto, ingrese al sitio web con su cuenta de correo y contraseña.

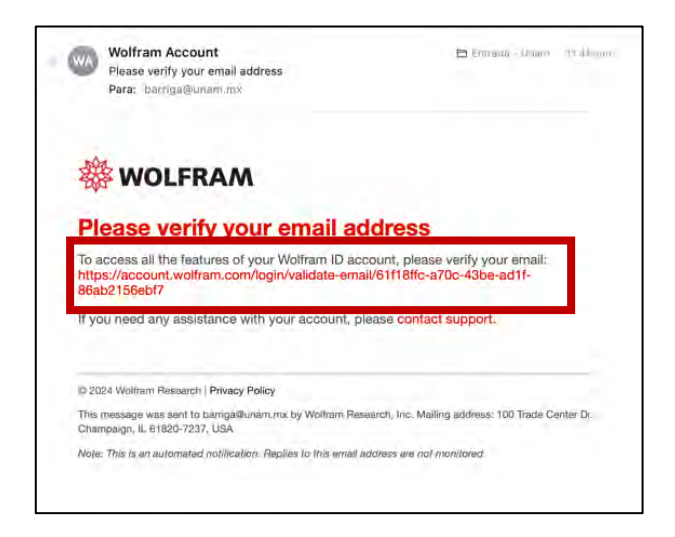

10. Al completar la verificación, recibirá en pantalla el aviso de que el proceso fue exitoso. Cierre la ventana.

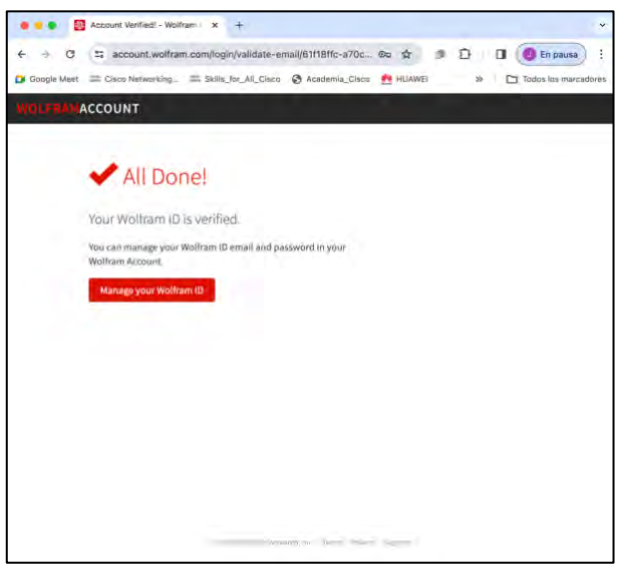

#### <span id="page-7-1"></span><span id="page-7-0"></span>DESCARGA E INSTALACIÓN DE WOLFRAM MATHEMATICA EN PLATAFORMA MAC

1. Regrese a su cuenta de correo para localizar ahora el mensaje enviado desde **Wolfram Customer Support**, que contendrá una liga para acceder a la llave de activación de Wolfram Mathemática. Dé clic en la liga.

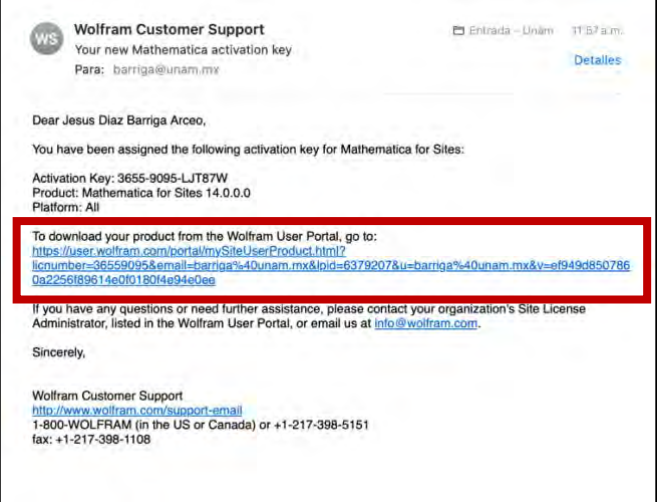

2. En su navegador web se abrirá una página denominada:

"Mathematica for Sites. Universidad Nacional Autonoma de Mexico",

provista de tres secciones: **Product Information**, **Activation Keys** y **Downloads**.

• Recorra la página hasta encontrar la sección Downloads.

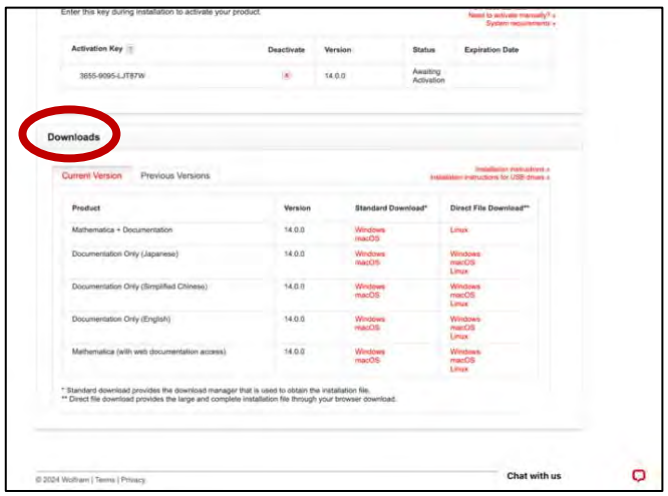

- En la pestaña **Current Version** busque en la línea "Mathematica + Documentation" o "Mathematica (with web documentation Access)" el sistema operativo del equipo en que descargará Wolfram Mathematica.
- Dé clic en la liga correspondiente y, al aparecer un cuadro para confirmar la selección, dé clic en el botón rojo **Start Download**.

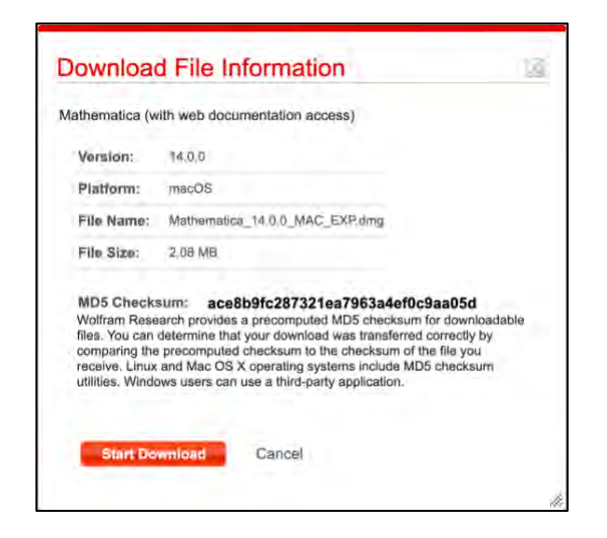

3. Se descargará en su equipo, en el sitio definido para descargas, el archivo de instalación de Wolfram Mathematica.

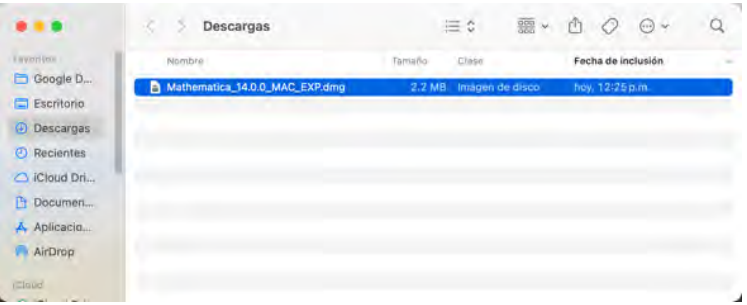

4. Dé doble clic en el archivo de instalación de Wolfram Mathematica.

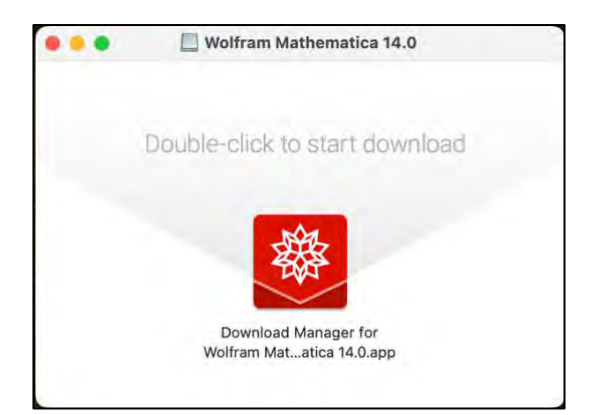

5. Ejecute la instalación, dando clic en el botón azul **Abrir**.

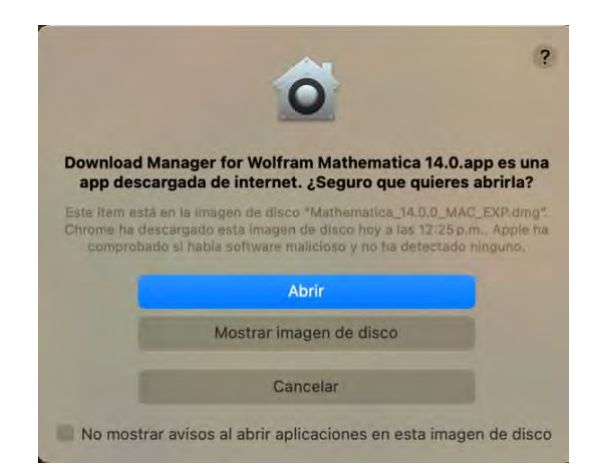

6. Conceda permiso para que el instalador tenga acceso a la carpeta Descargas, dando clic en el botón **Permitir**.

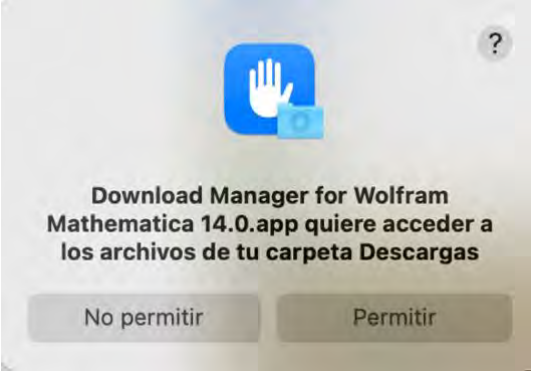

7. Seleccione la ubicación donde desea realizar la descarga de la aplicación y dé clic en el botón **Siguiente**.

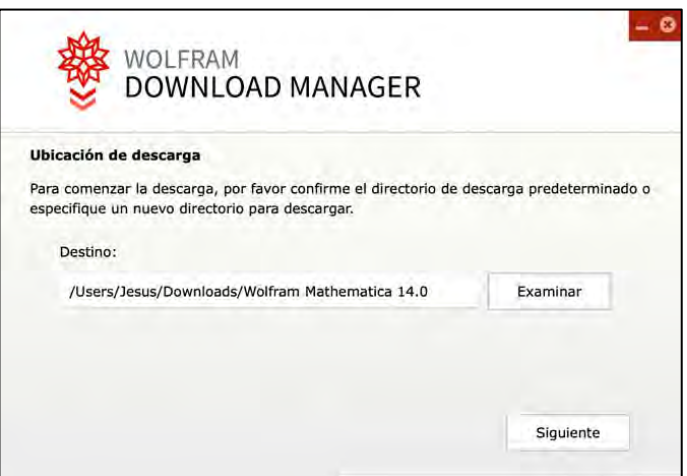

8. El marcador de la descarga mostrará el nivel de avance del proceso.

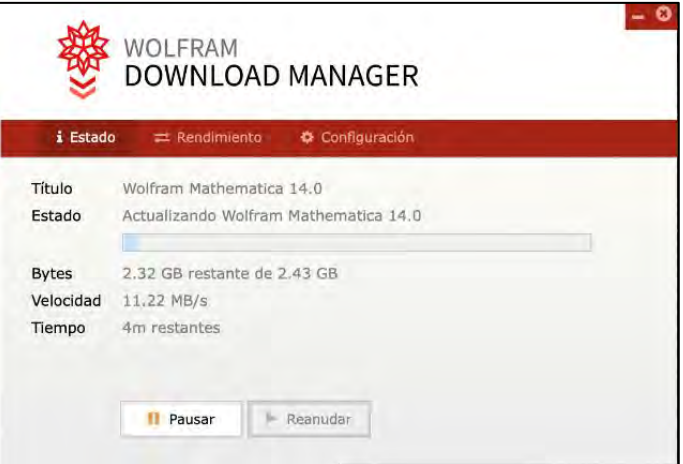

9. Una vez terminada la descarga, dé clic en el botón **Iniciar**.

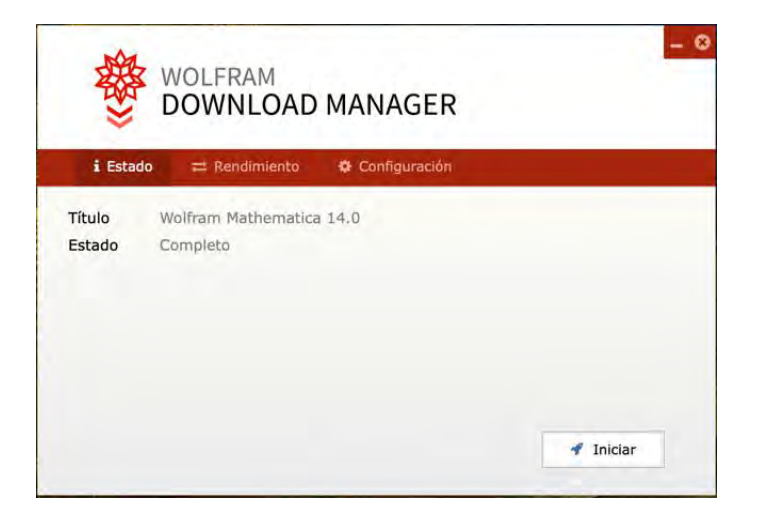

10. En la ventana emergente, arrastre el ícono de Wolfram Mathematica a la carpeta **Aplicaciones**.

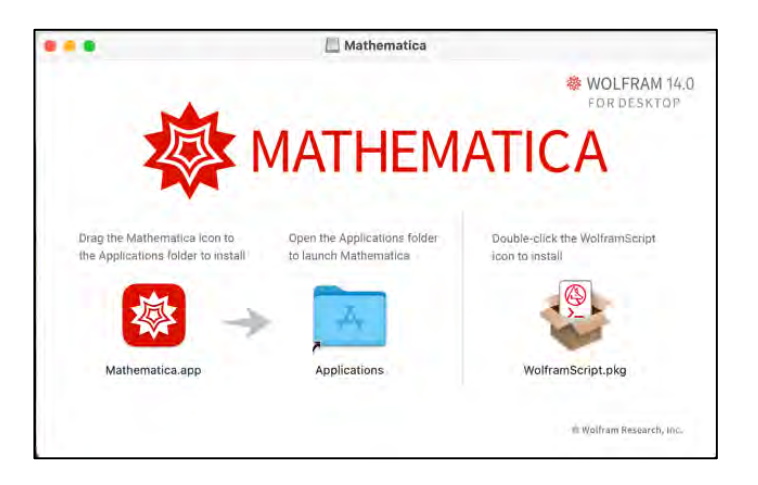

11. Dé clic en el botón **Continuar**.

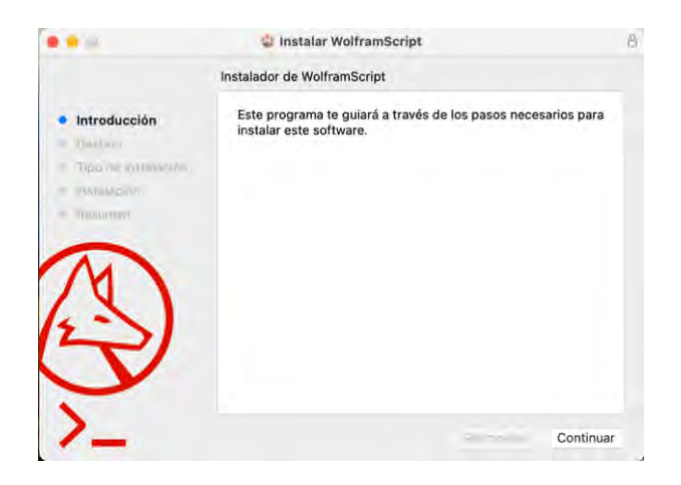

12. Para una instalación estándar, dé clic en el botón **Instalar**.

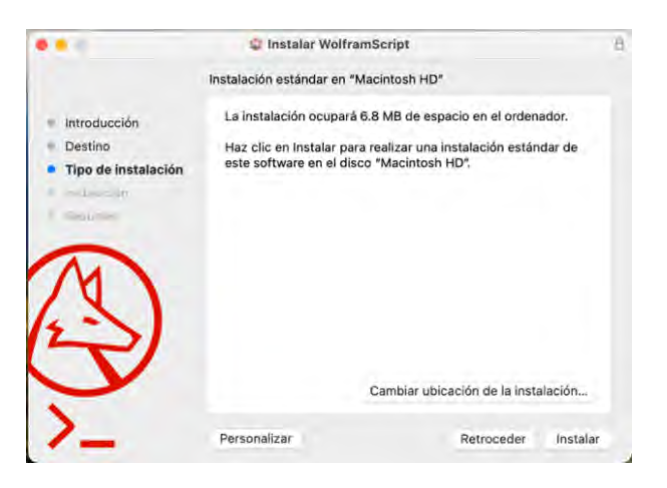

13. Para completar el proceso, dé clic en el botón azul **Cerrar**.

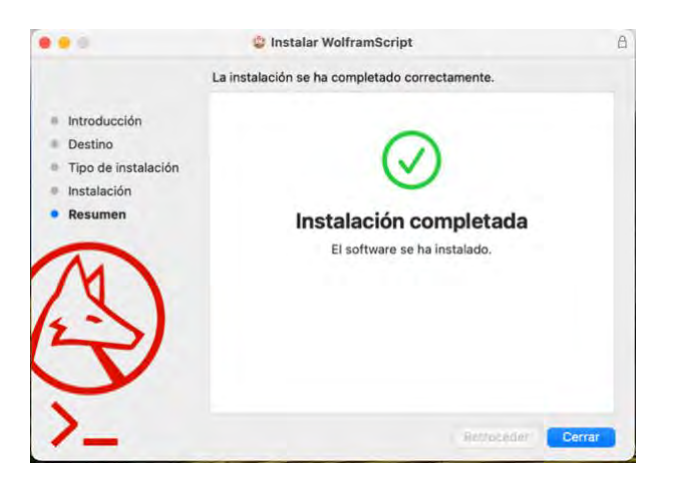

#### <span id="page-12-1"></span><span id="page-12-0"></span>ACTIVACIÓN DE WOLFRAM MATHEMATICA

Al ejecutar por primera vez Wolfram Mathematica, deberá realizar su activación:

1. En la carpeta Aplicaciones, localice el archivo de la de Wolfram Mathematica y dé doble clic para ejecutarla.

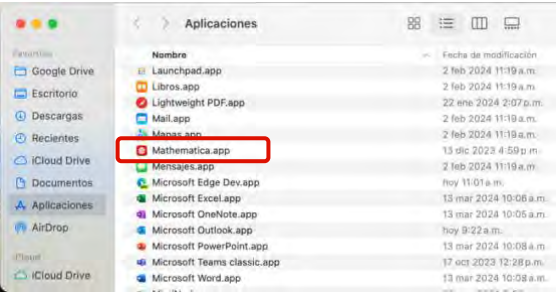

2. En la ventana emergente, dé clic en el botón rojo **Continuar**.

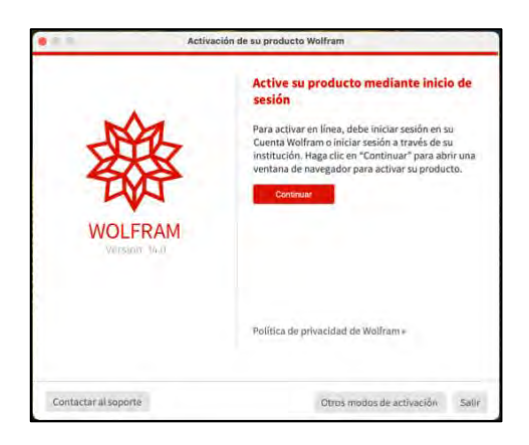

3. En la página web que se abra, inicie sesión, proporcionando su correo y contraseña, y dé clic en el botón rojo **Sign In**.

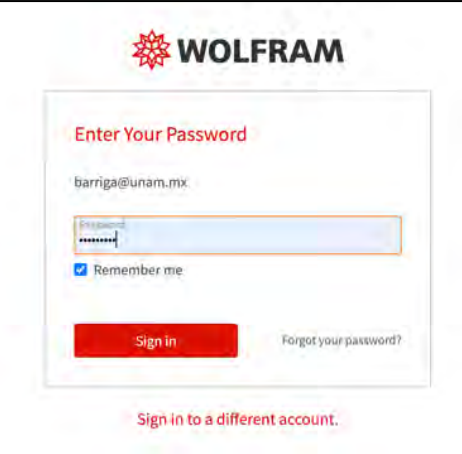

4. A continuación, dé clic en el botón rojo **Activar**.

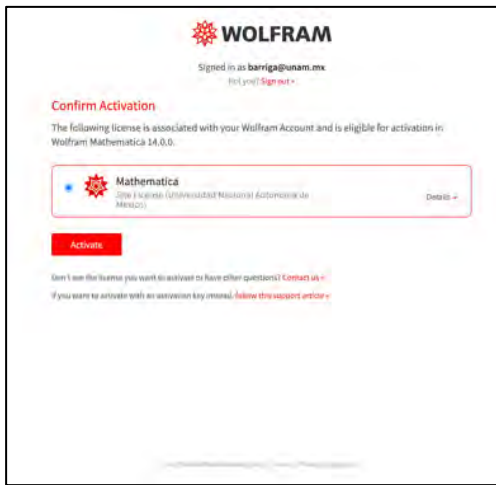

5. Recibirá un mensaje de confirmación de que su aplicación Wolfram Mathematica ya se encuentra activada.

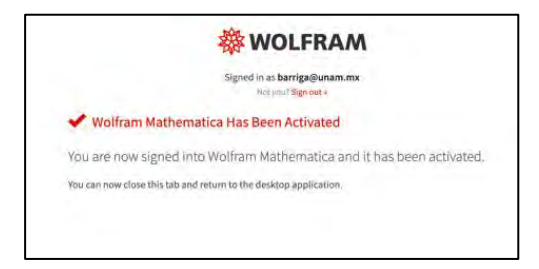

6. Tendrá acceso a la licencia de uso del producto. Una vez que la haya revisado, dé clic en el botón rojo **Aceptar**.

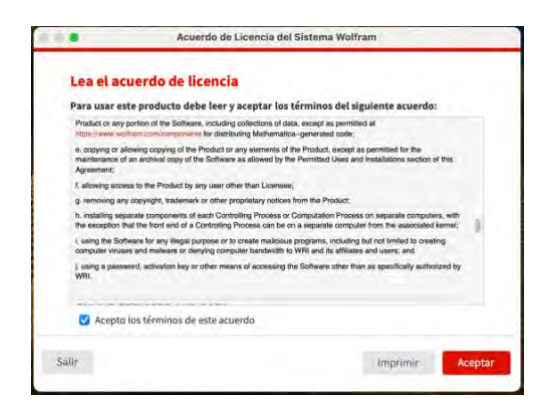

7. A partir de ese momento, tendrá acceso a Wolfram Mathematica.

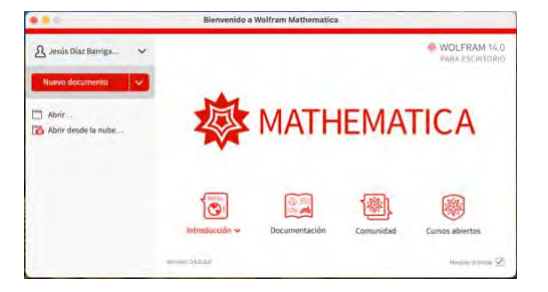